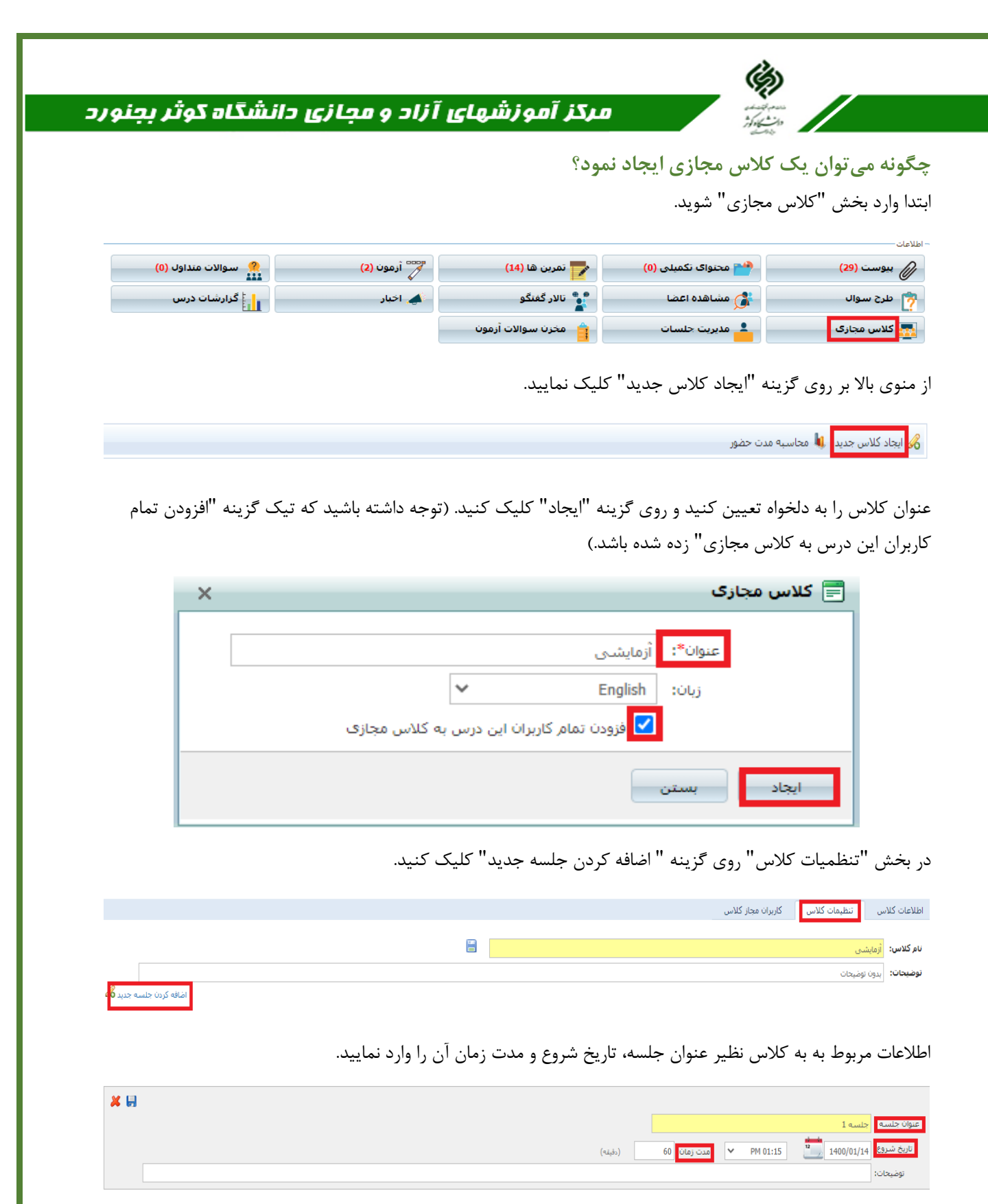

در ادامه اطالعات وارد شده را ذخیره نمایید.

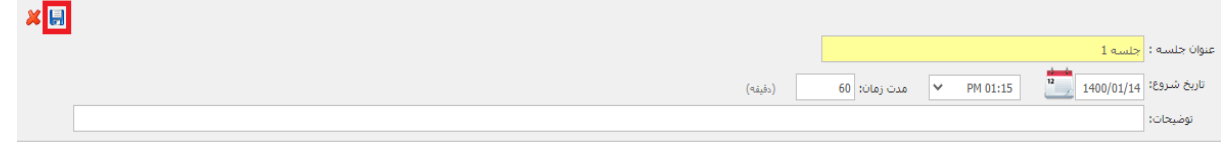

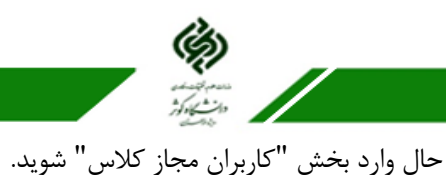

## ه مرکز آموزشهای آزاد و مجازی دانشگاه گوثر بجنورد

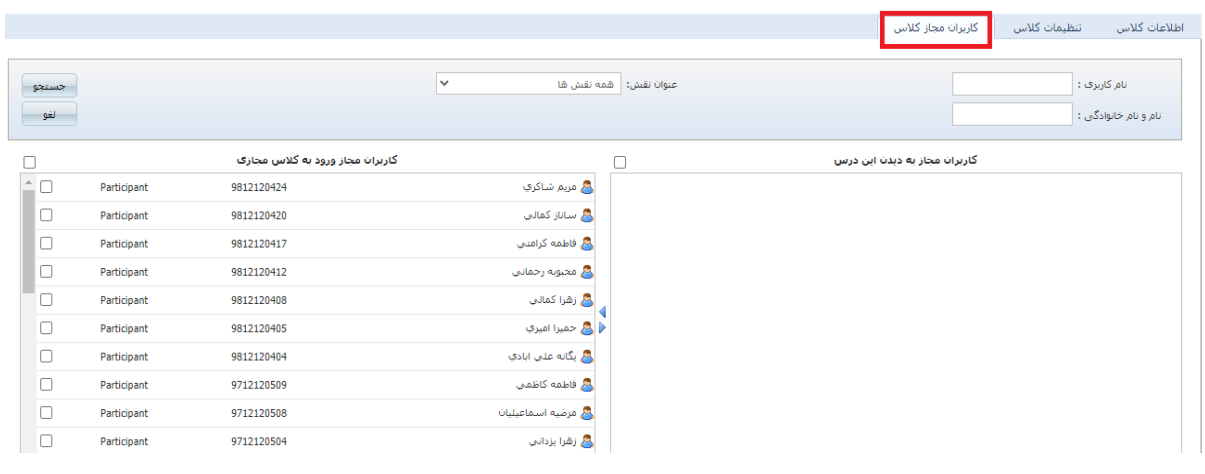

نام خود را که معموال در انتهای لیست میباشد، انتخاب کنید.

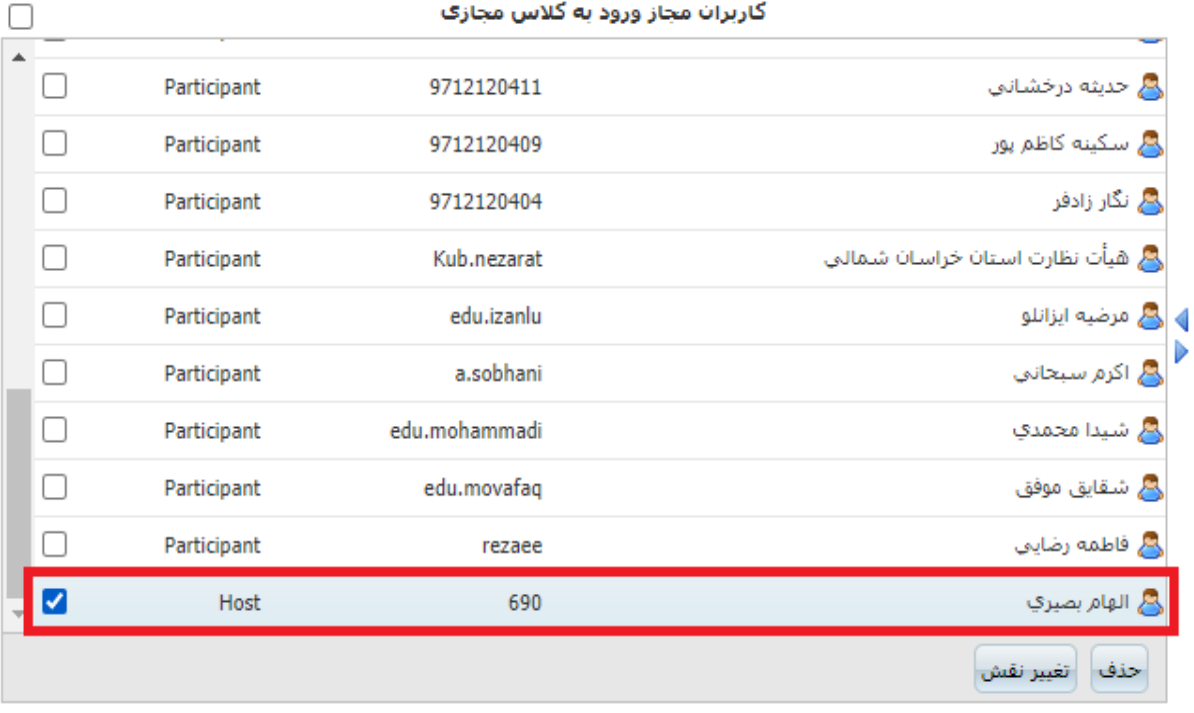

ٔ مرکز آموزشهای آزاد و مجازی دانشگاه کوثر بجنورد

بر روی گزینه "تغییر نقش" کلیک کنید.

 $\frac{1}{2}$ 

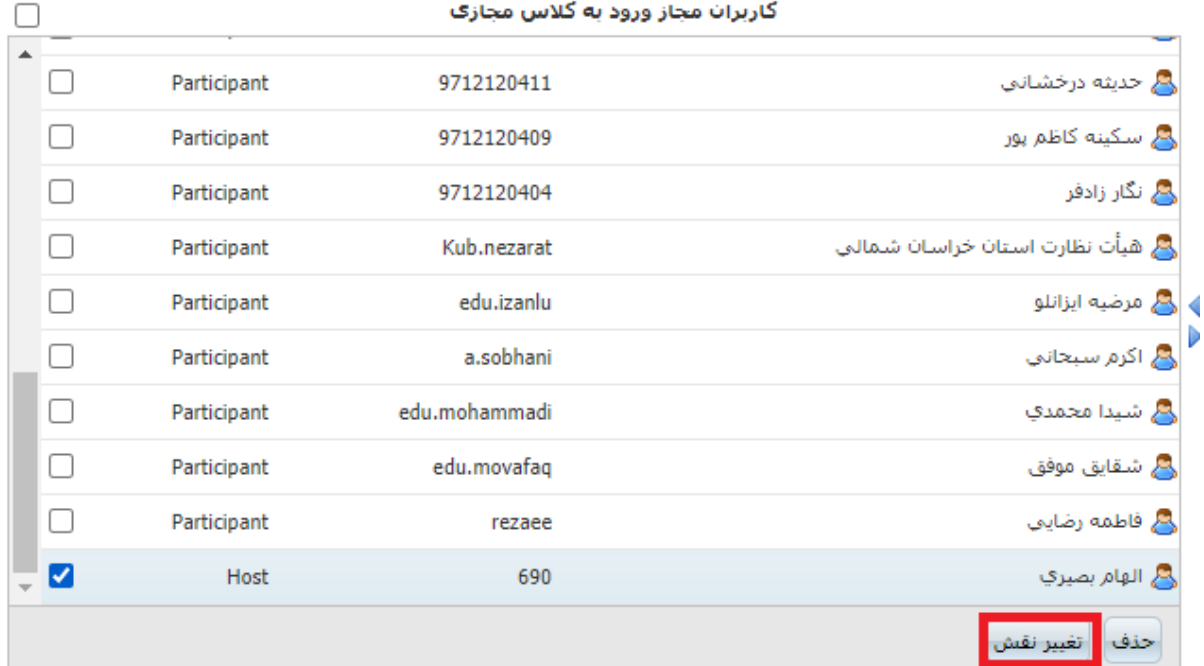

گزینه "Host (میزبان)" را انتخاب نمایید.

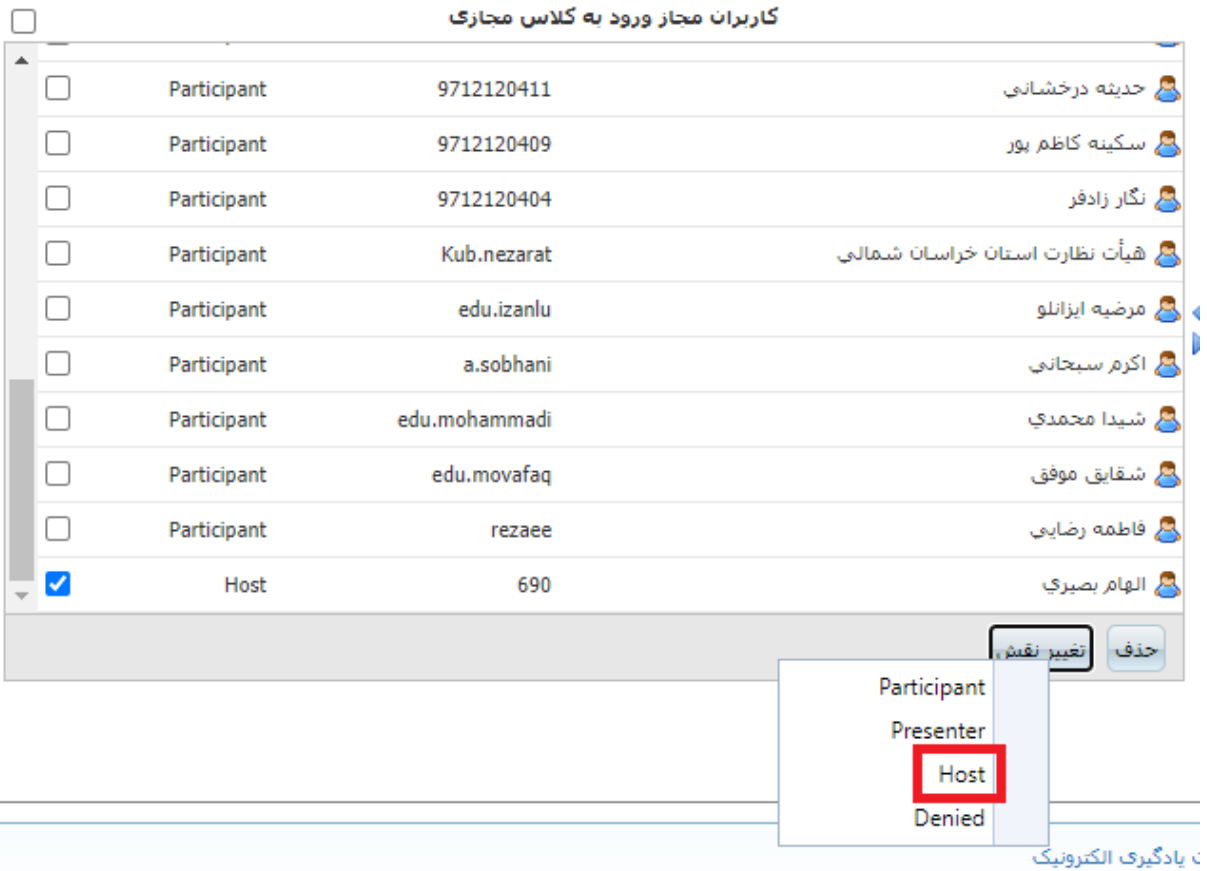

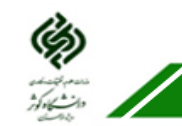

## مرکز آموزشهای آزاد و مجازی دانشگاه کوثر بجنورد

پس از انجام تمامی مراحل فوق، درتاریخ و زمان مشخص شده لینک جلسه کالس مجازی برای استاد و دانشجویان فعال شده و با کلیک بر روی آن می توانند وارد محیط کالس مجازی شوند.

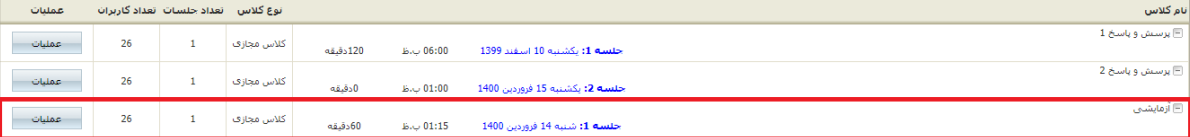